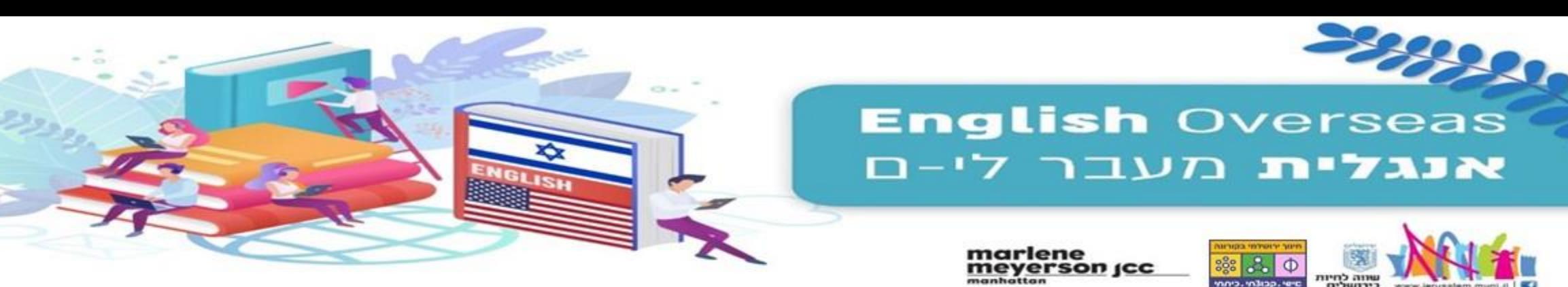

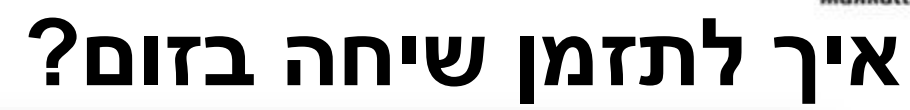

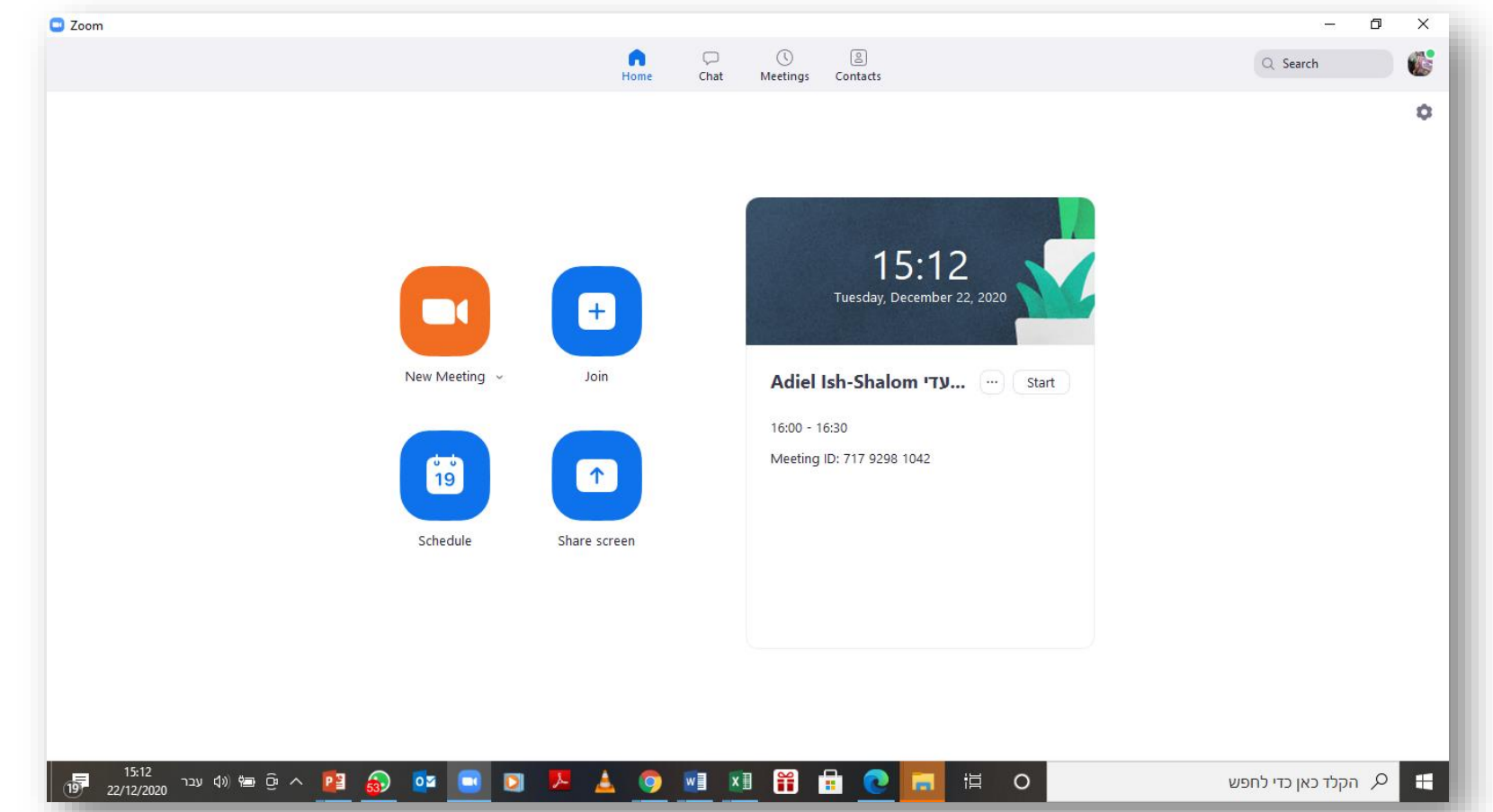

- .1 הכנס/י למסך הפתיחה של הZOOM.
- .2 בחר/י בריבוע השמאלי התחתון: Schedule (לוח זמנים).

mnis, indiap, lere

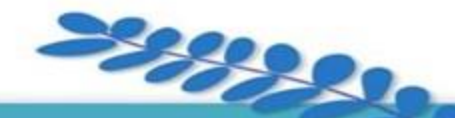

## **English Overseas** אנגלית מעבר לי-ם

marlene<br>meyerson <sub>l</sub>cc

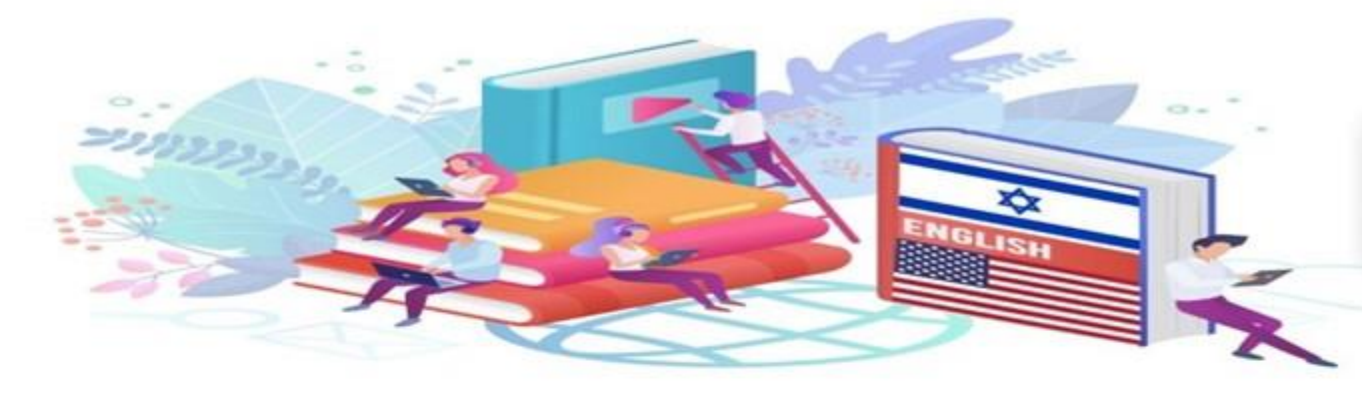

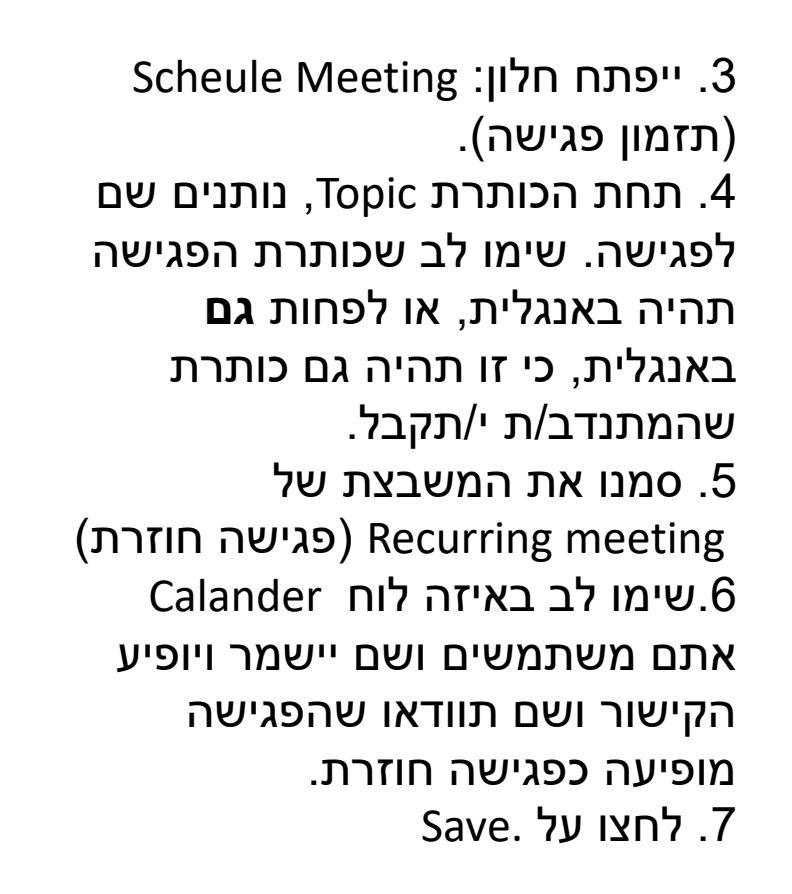

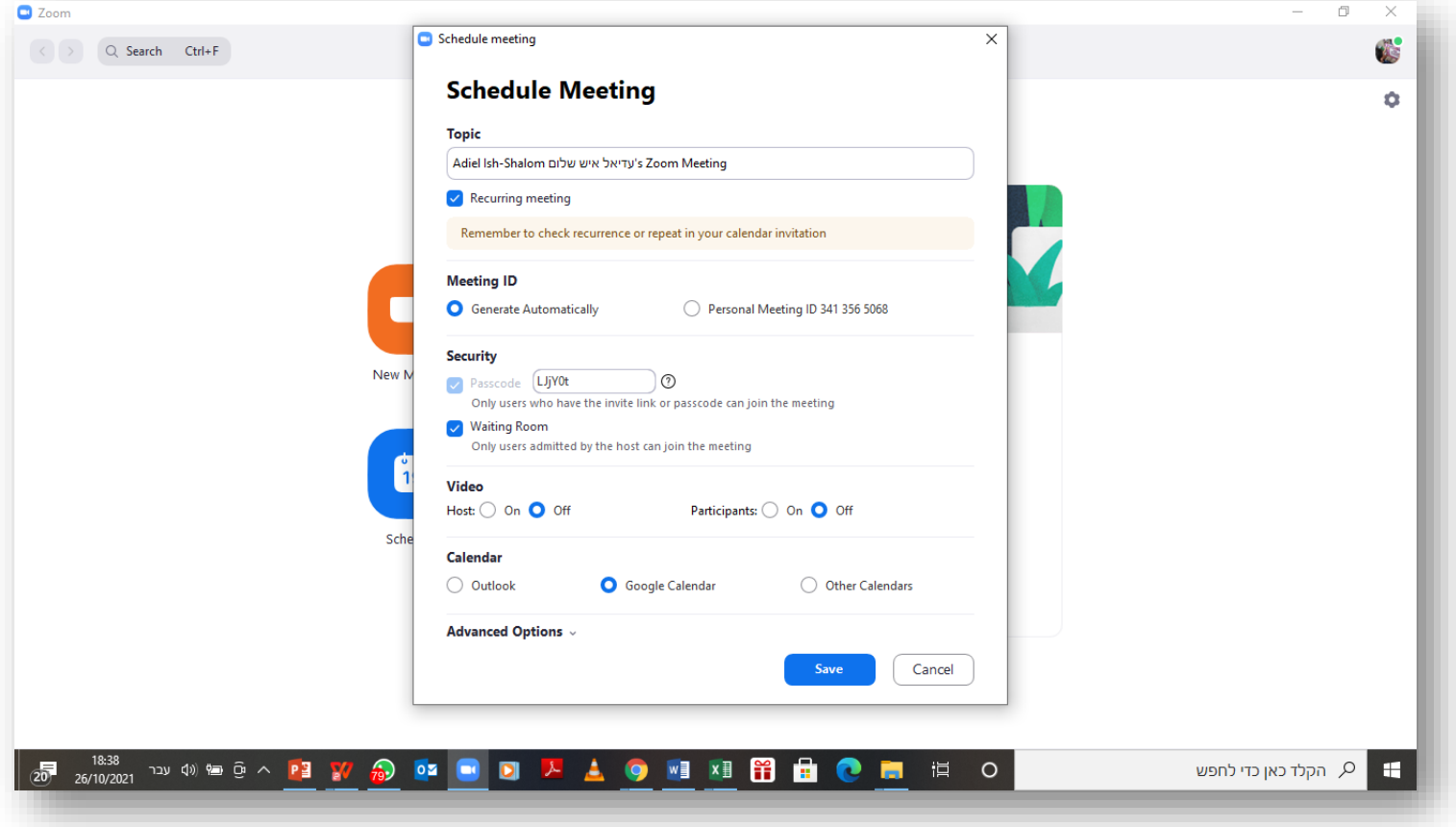

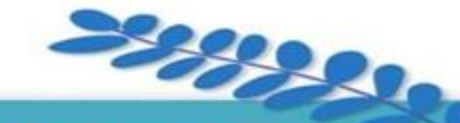

## **English Overseas** אנגלית מעבר לי-ם

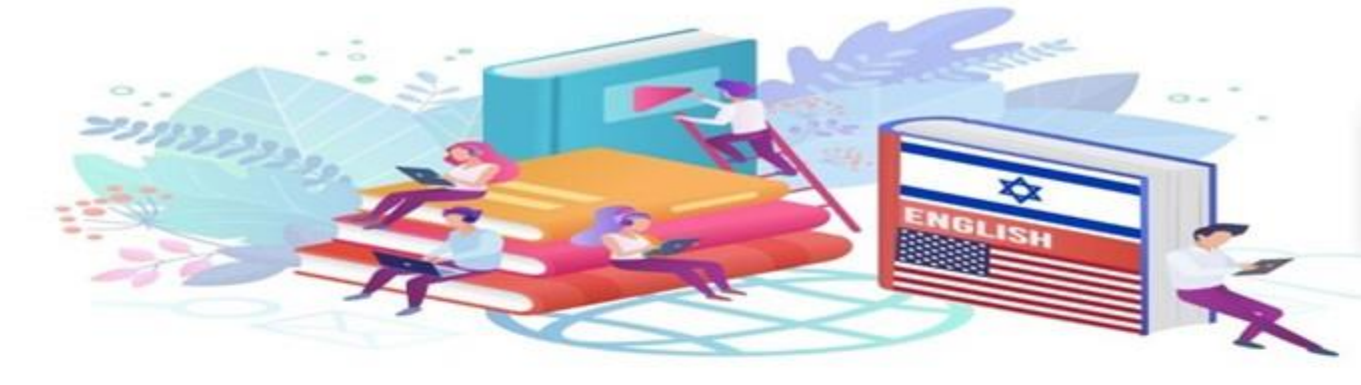

- marlene<br>meyerson ıcc
	- .7 ייפתח לך חלון לבחירת כתובת המייל המשויכת )במידה ויש כמה כתובות מייל בשימוש על אותו מחשב) בחר/י את כתובתך.
	- .8 יפתח חלון הCALANDER GOOGLE( לוח השנה) ובו יופיעו כל ההגדרות שכתבת בתזמון: שם הפגישה, תאריך ושעה.
	- .9 בתיאור ובמיקום יופיע הקישור לפגישת הZOOM.
		- לשליחת הזימון שתי אפשרויות:
	- ברשימת המשתתפים לכתוב את כתובת המייל של המתנדב/ת שלך ובשמירה לסמן את האפשרות להזמין גם את המשתתפים.
	- - להעתיק את הקישור המופיע במיקום הפגישה ולשלוח אותו במייל.

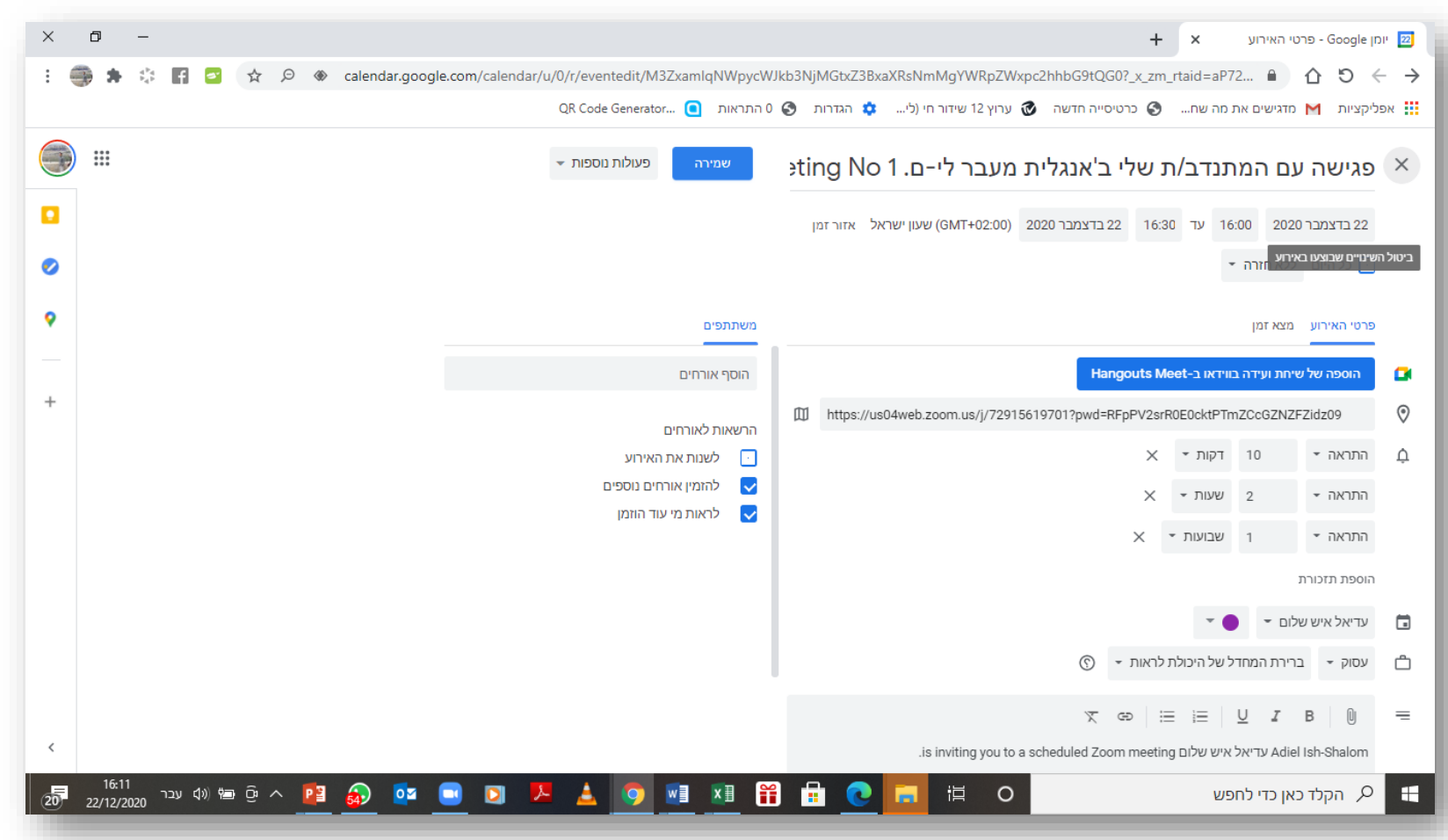

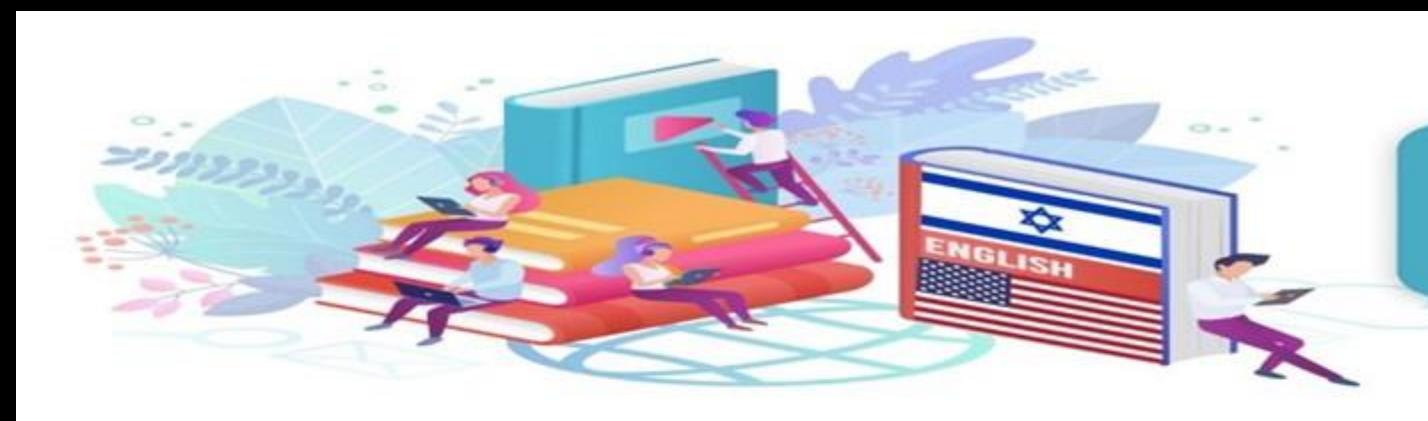

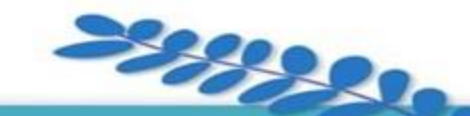

## **English Overseas אנגלית** מעבר לי-ם

marlene<br>meyerson <sub>l</sub>cc

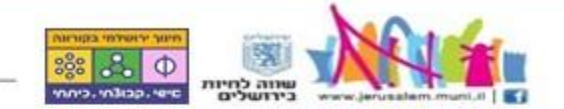

## **בהצלחה!**

אם יש שאלות נוספות, נשמח לסייע לכם. צוות 'אנגלית מעבר לי-ם' [eos@Jerusalem.muni.il](mailto:eos@Jerusalem.muni.il) 054-7397014